# HOWTO: Draft 2019 OGV Inventory Model

This short HOWTO presentation will cover downloading and running the Draft 2019 OGV Inventory Model, viewing the results and the input files for the model.

vers. March 1, 2019

### 2. Download Model Zip file

- Visit <https://www.arb.ca.gov/msei/ordiesel.htm>
- Scroll down to Ocean Going Vessels
- Select Draft 2019 Ocean Going Vessel Inventory Model Zip File

### 3. Extract Zip File

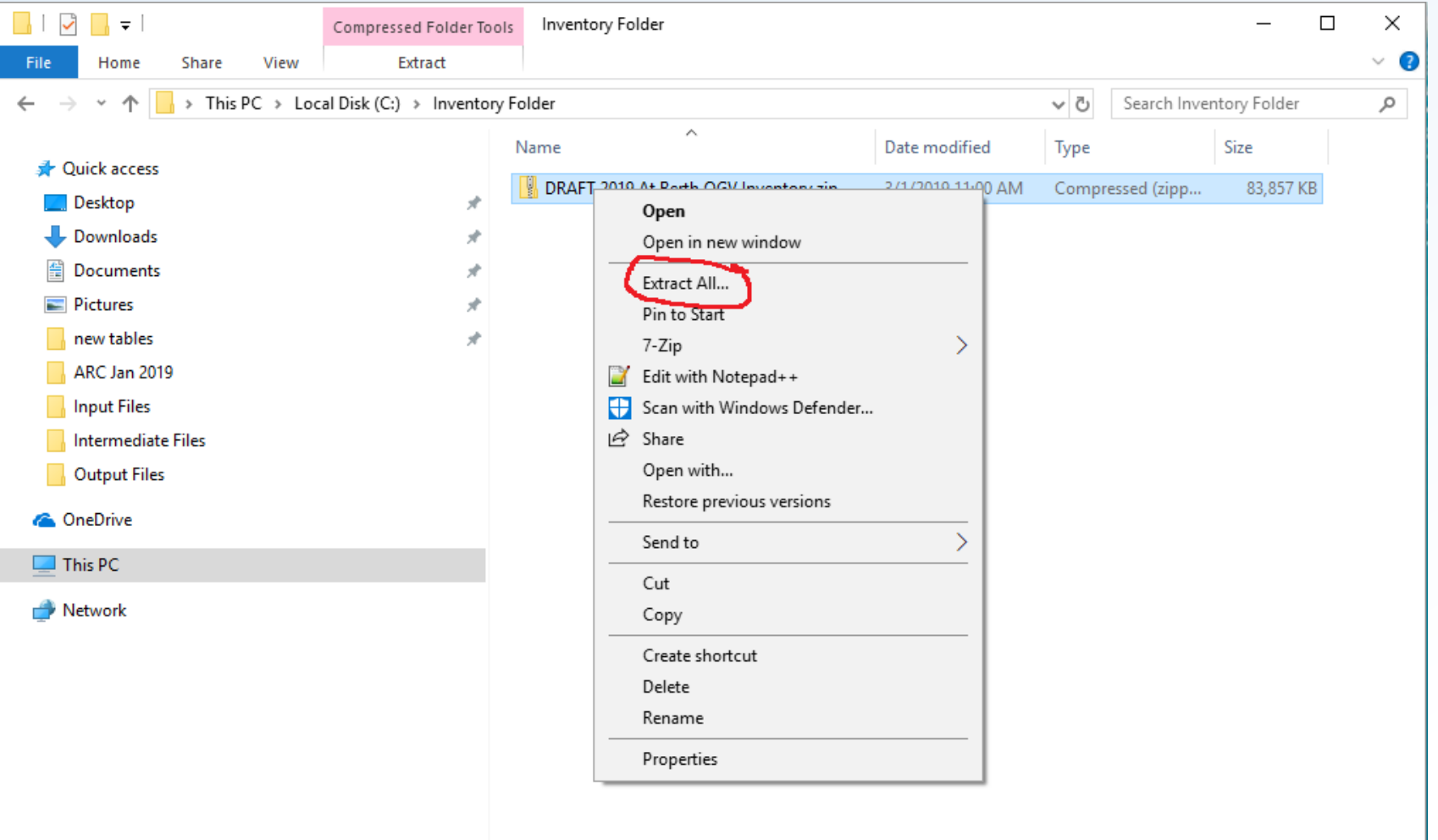

#### 3. Select a destination folder

(Make sure extraction is to a folder you have administrative rights to)

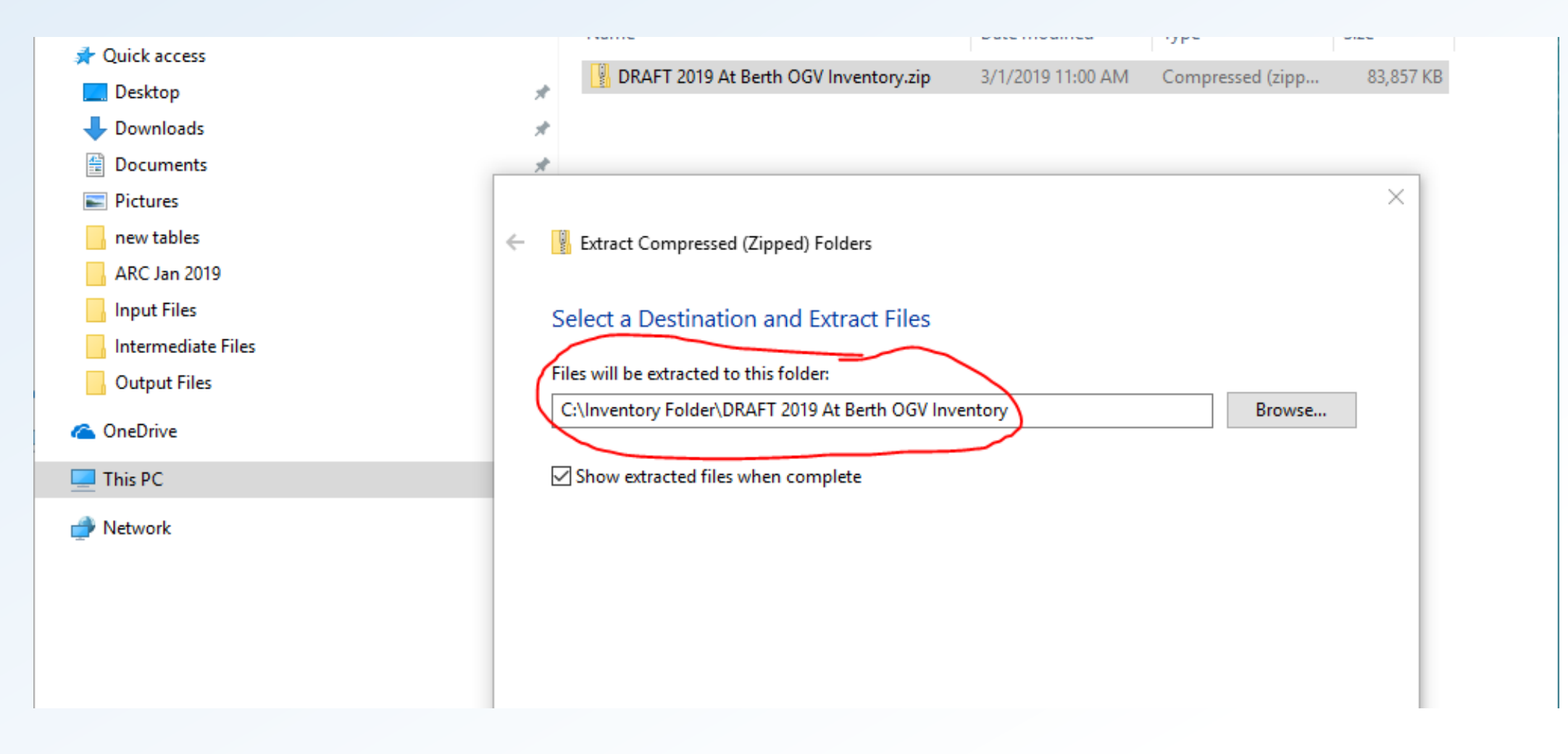

### 5. Open model folder

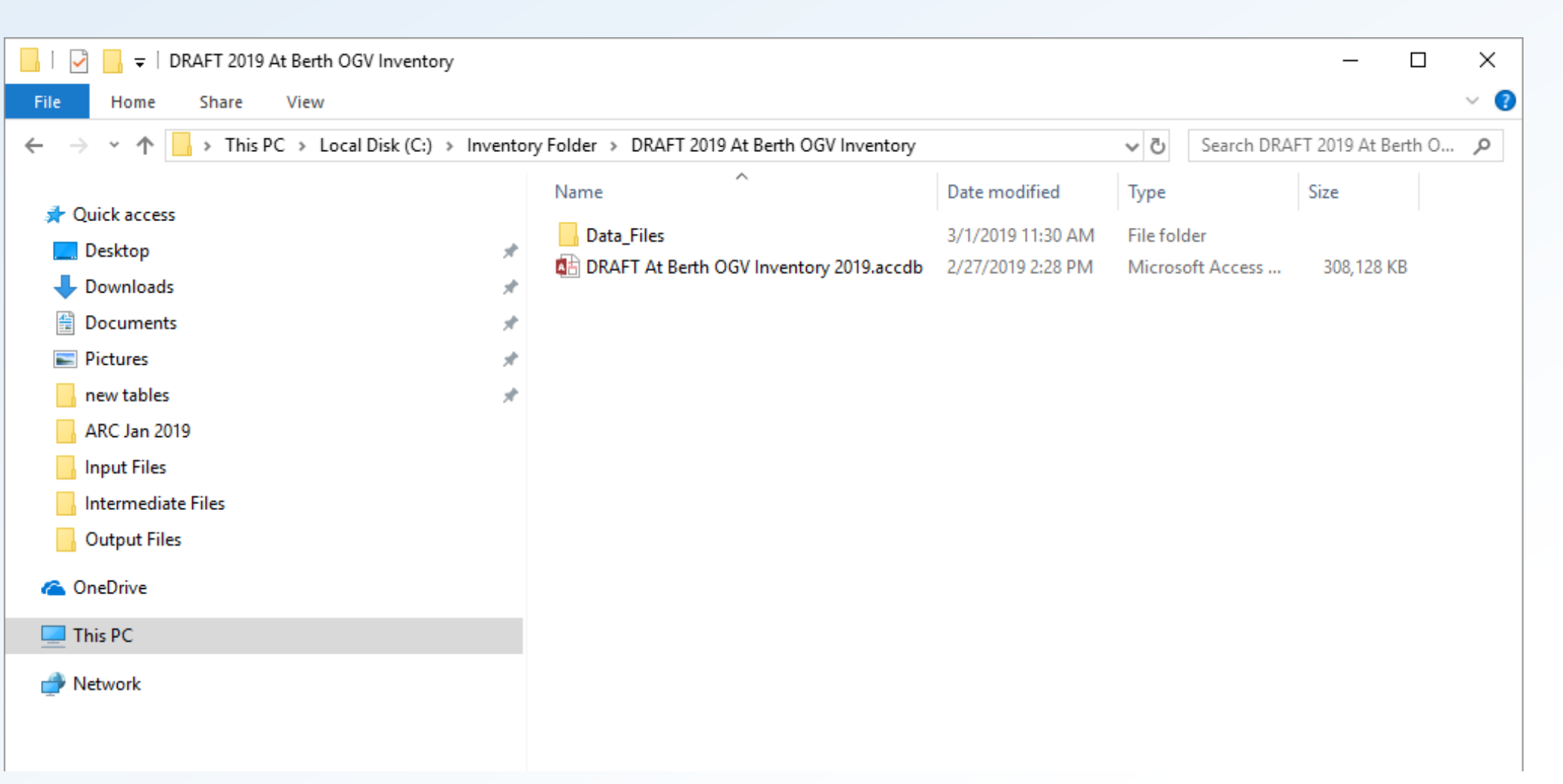

### 6. Open model database

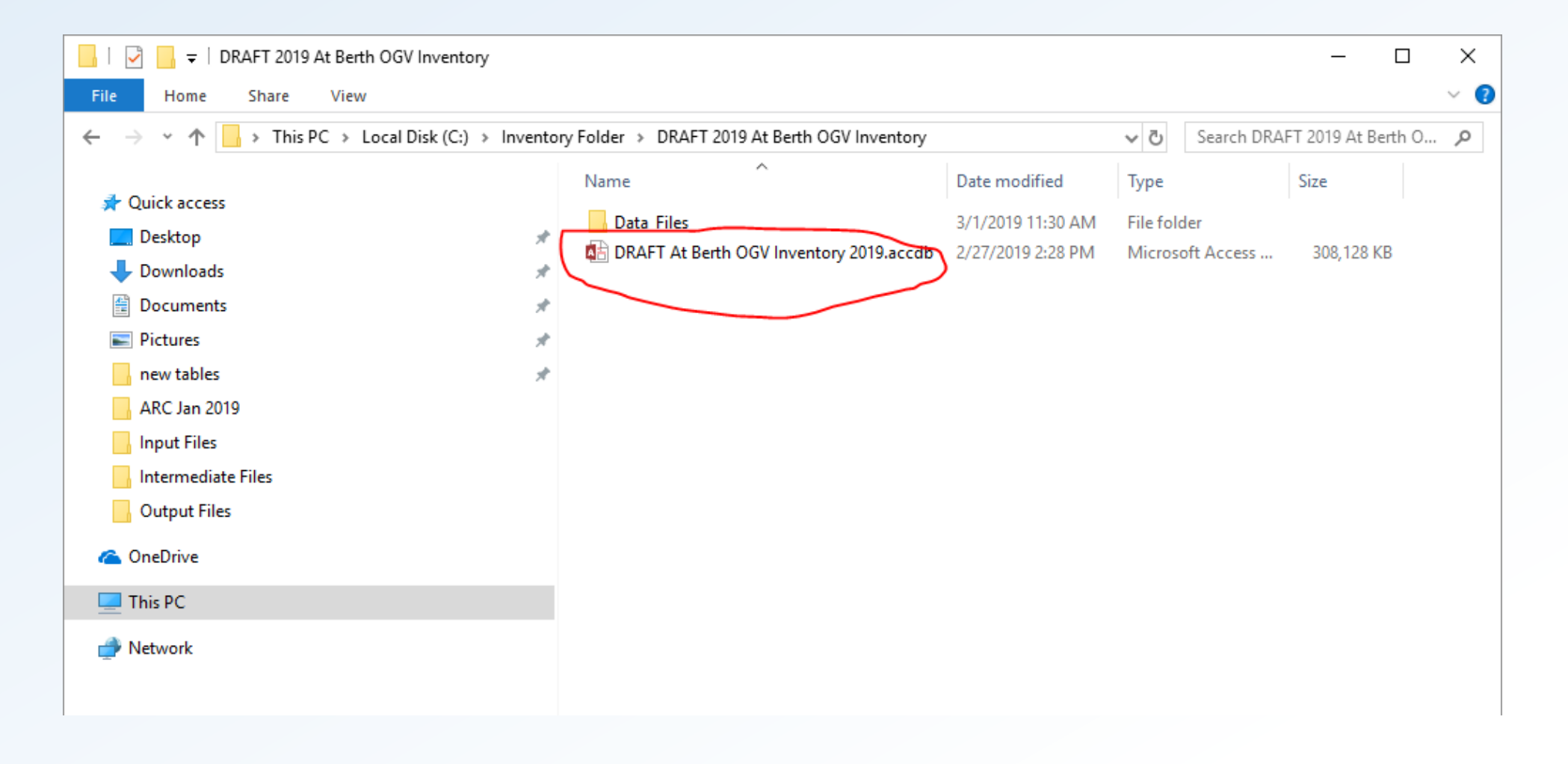

#### 7. Opened model database

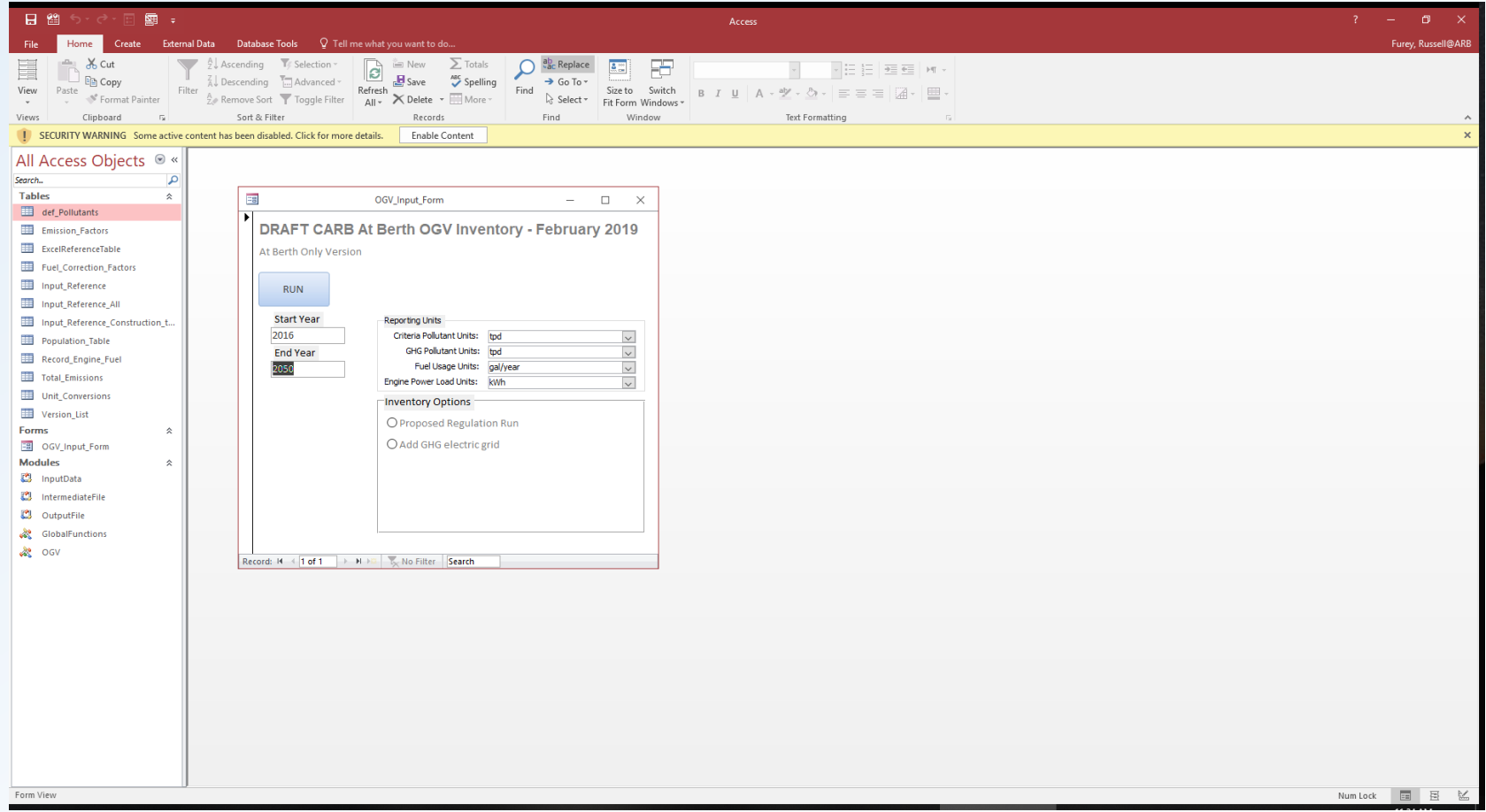

#### 8. Enable Content

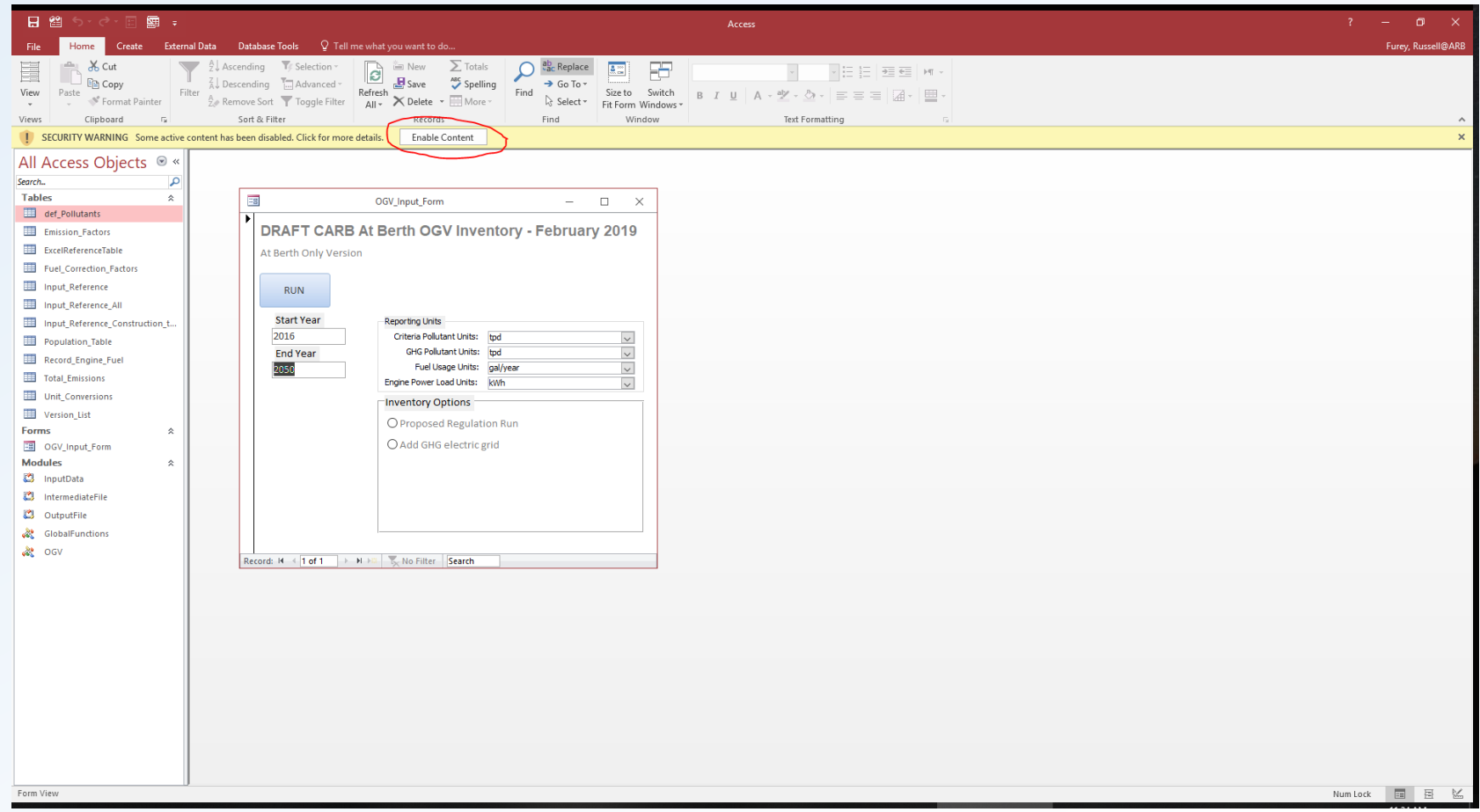

### 9. Select model run options

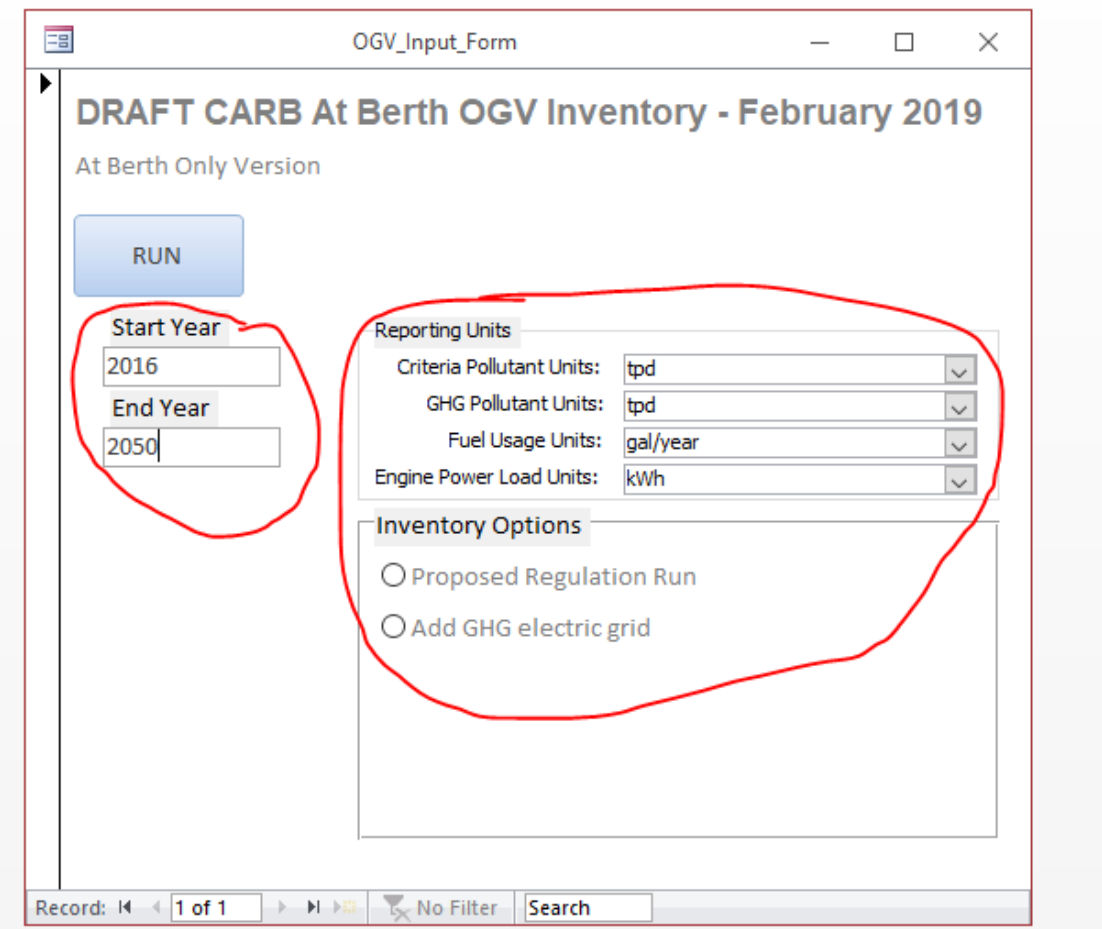

#### 10. Select the run button

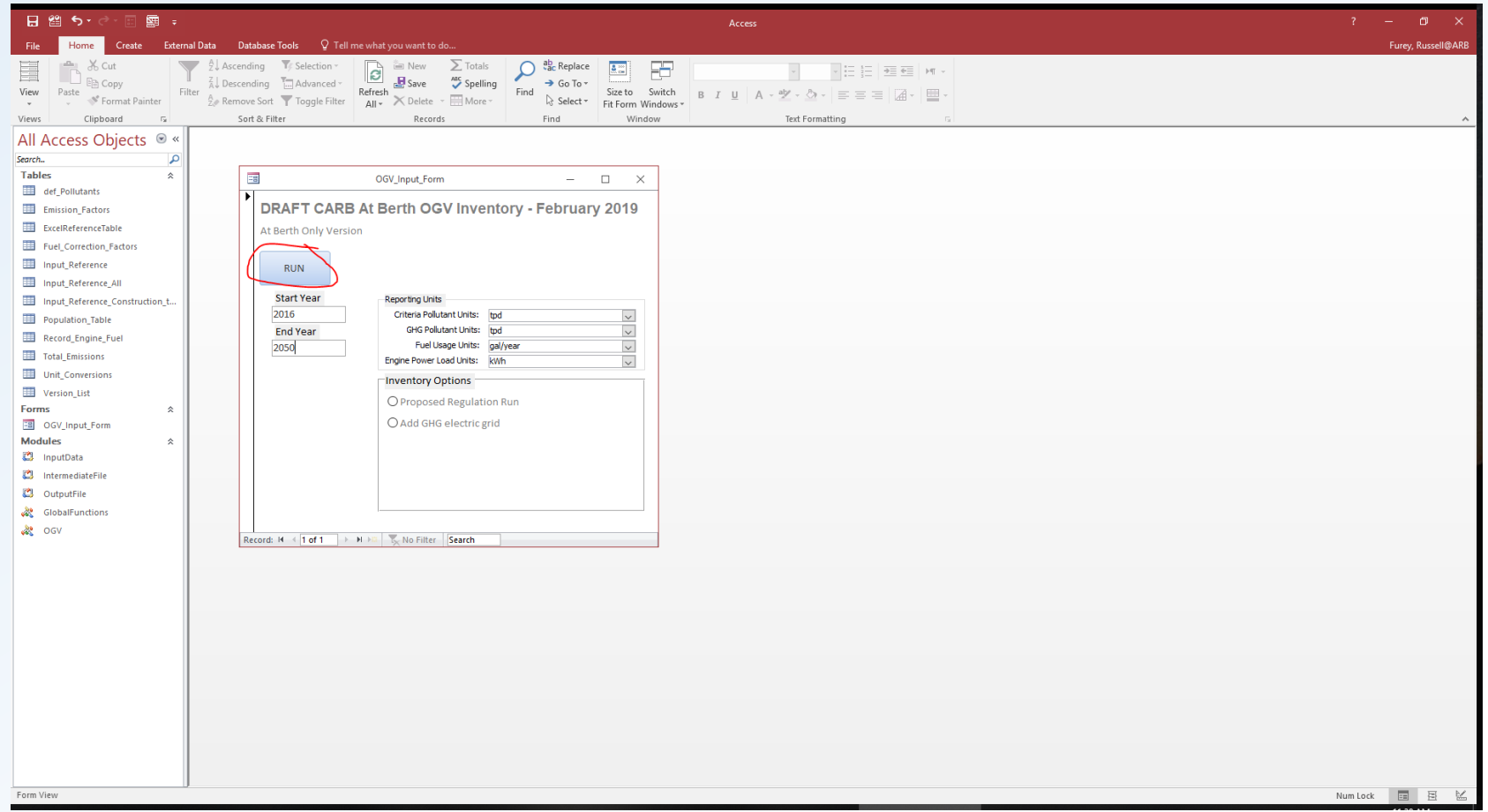

### 11. When the model is done running, open data files folder.

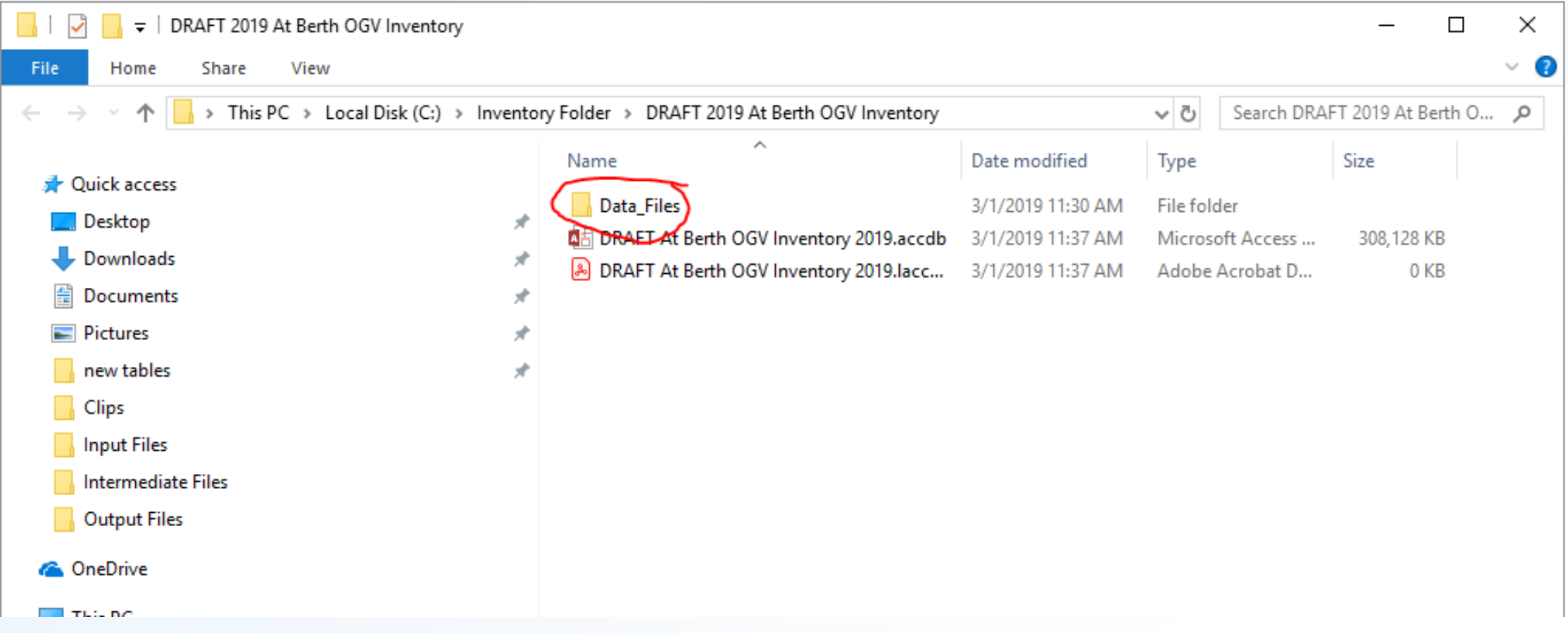

### 12. Open output files location

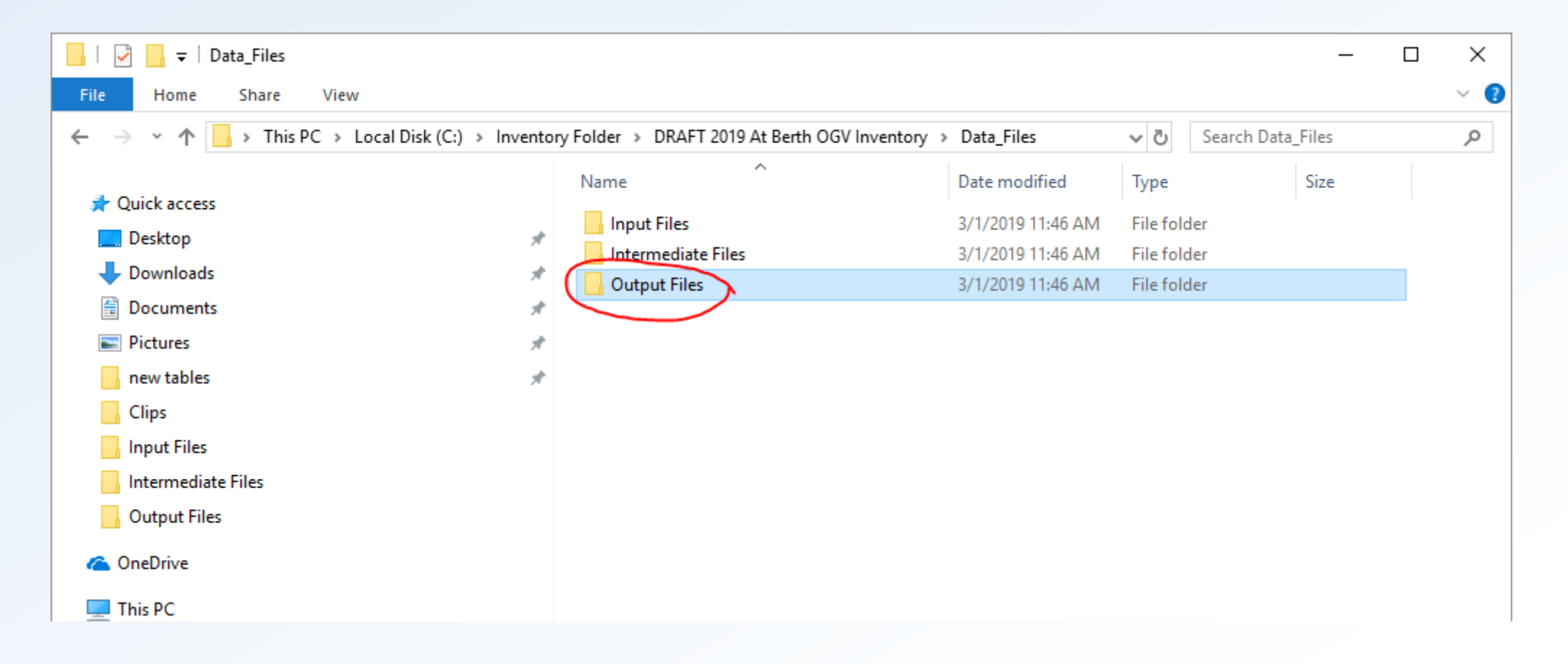

### 13. Open latest "OGV\_Output" file

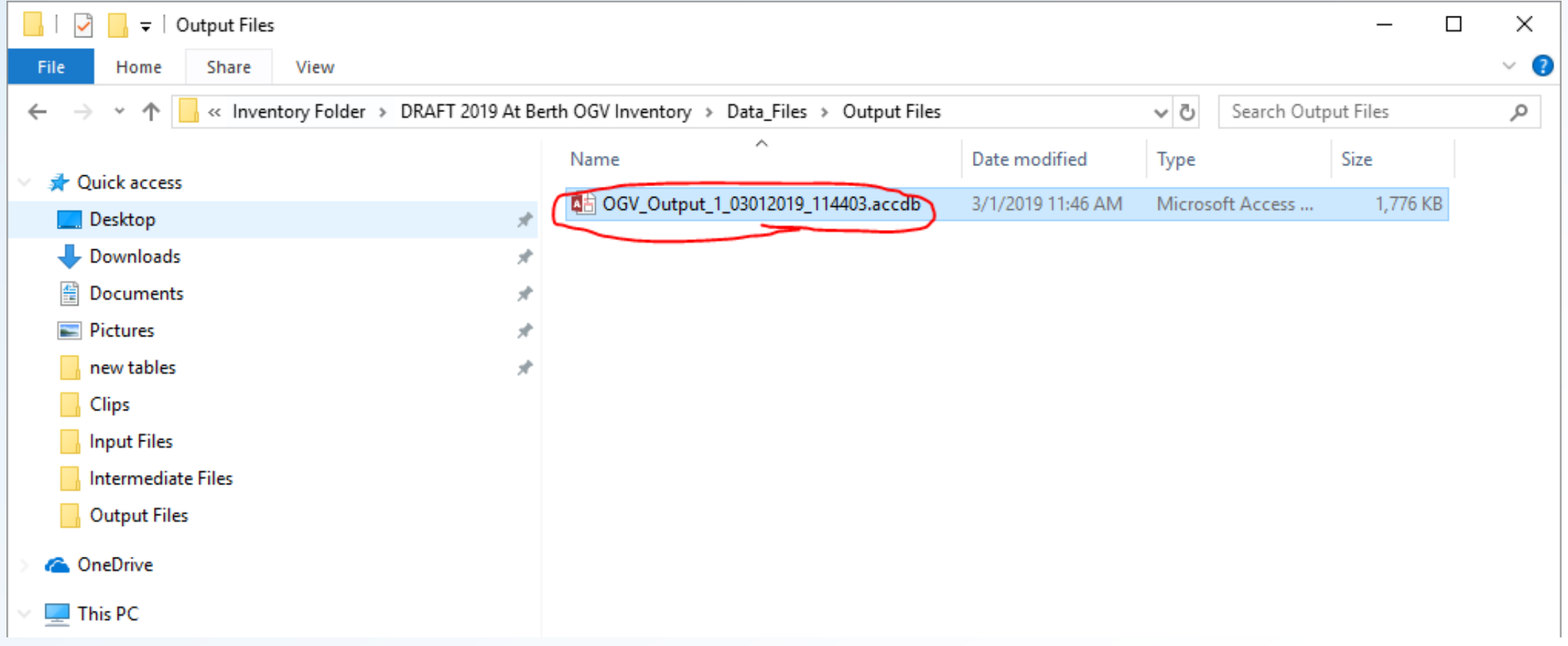

### 14. Model results within "emissions\_summary" query

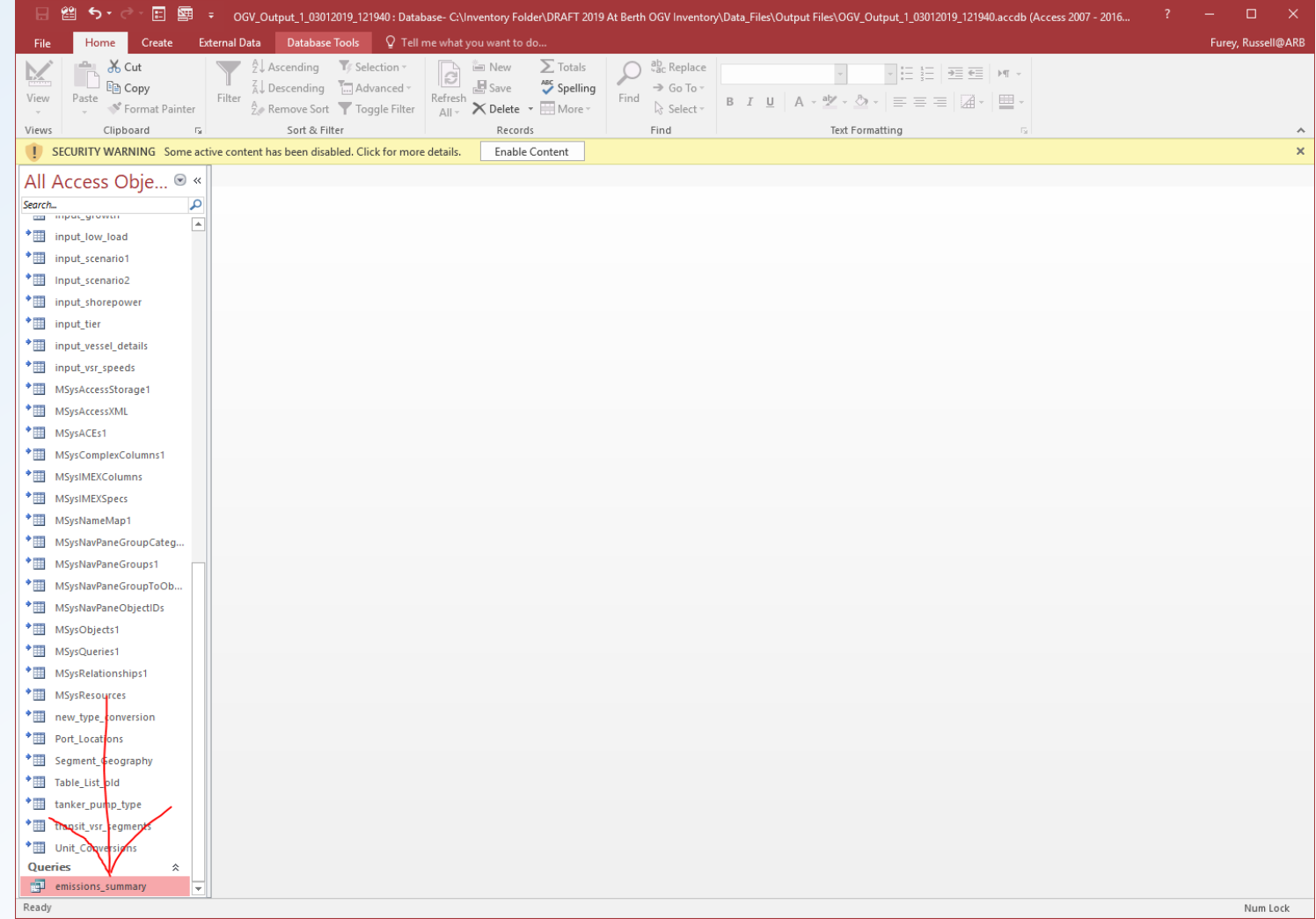

#### 15. To select OGV emissions, do the following:

### 14.A Select OGV from "Emissions\_Source" field

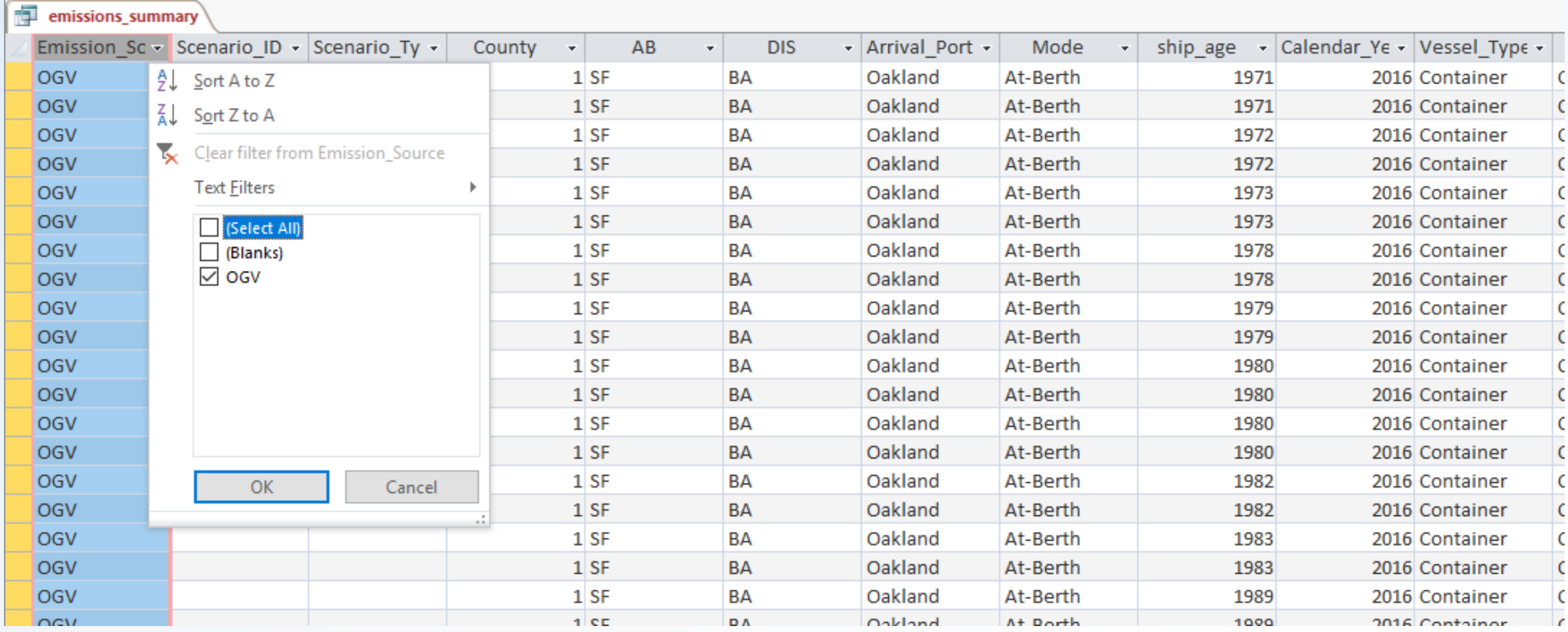

### 14.B Deselect "Offset" emissions from "Fuel type" field

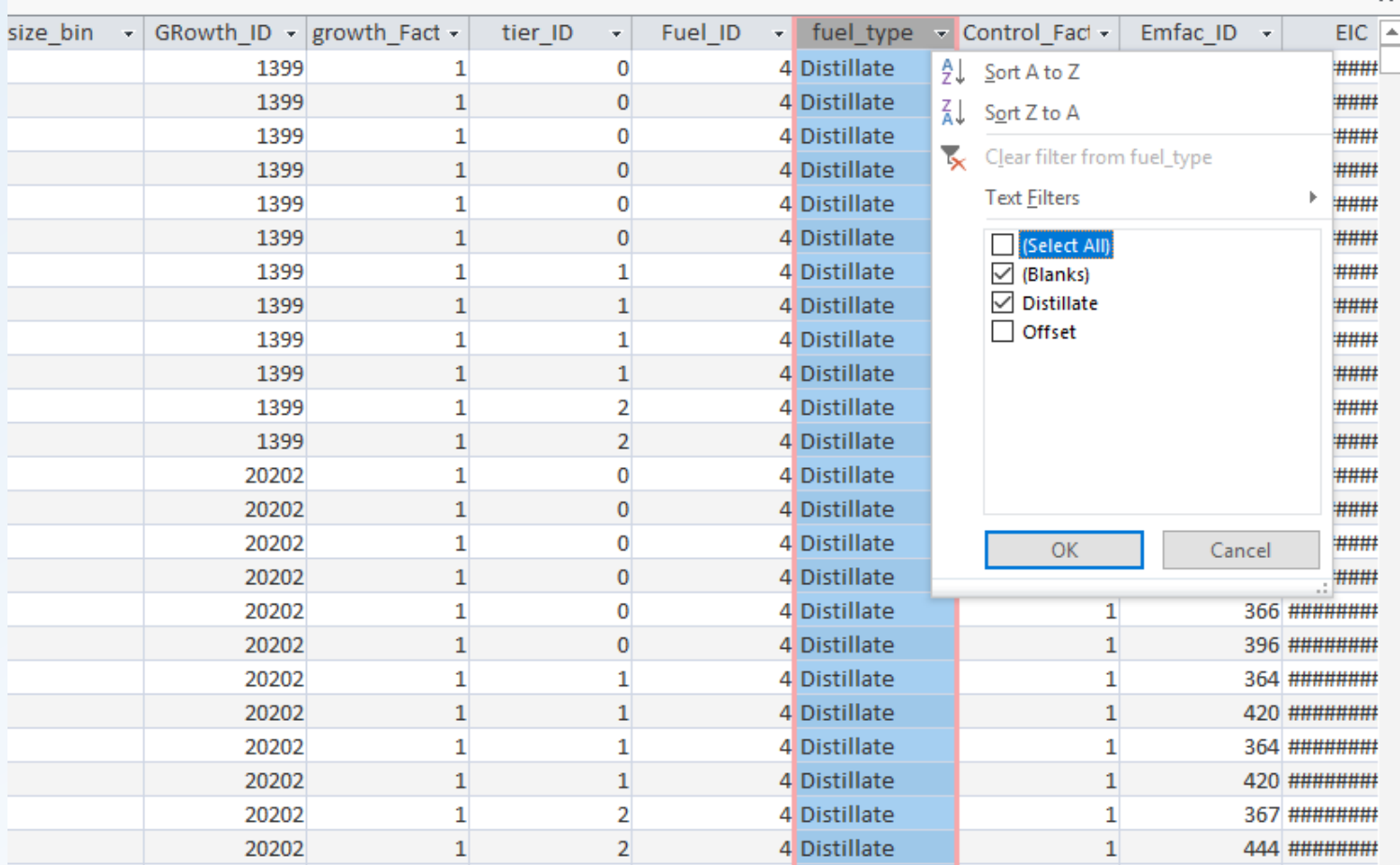

## Additional Information

#### Model code: VBA in Draft Access Database

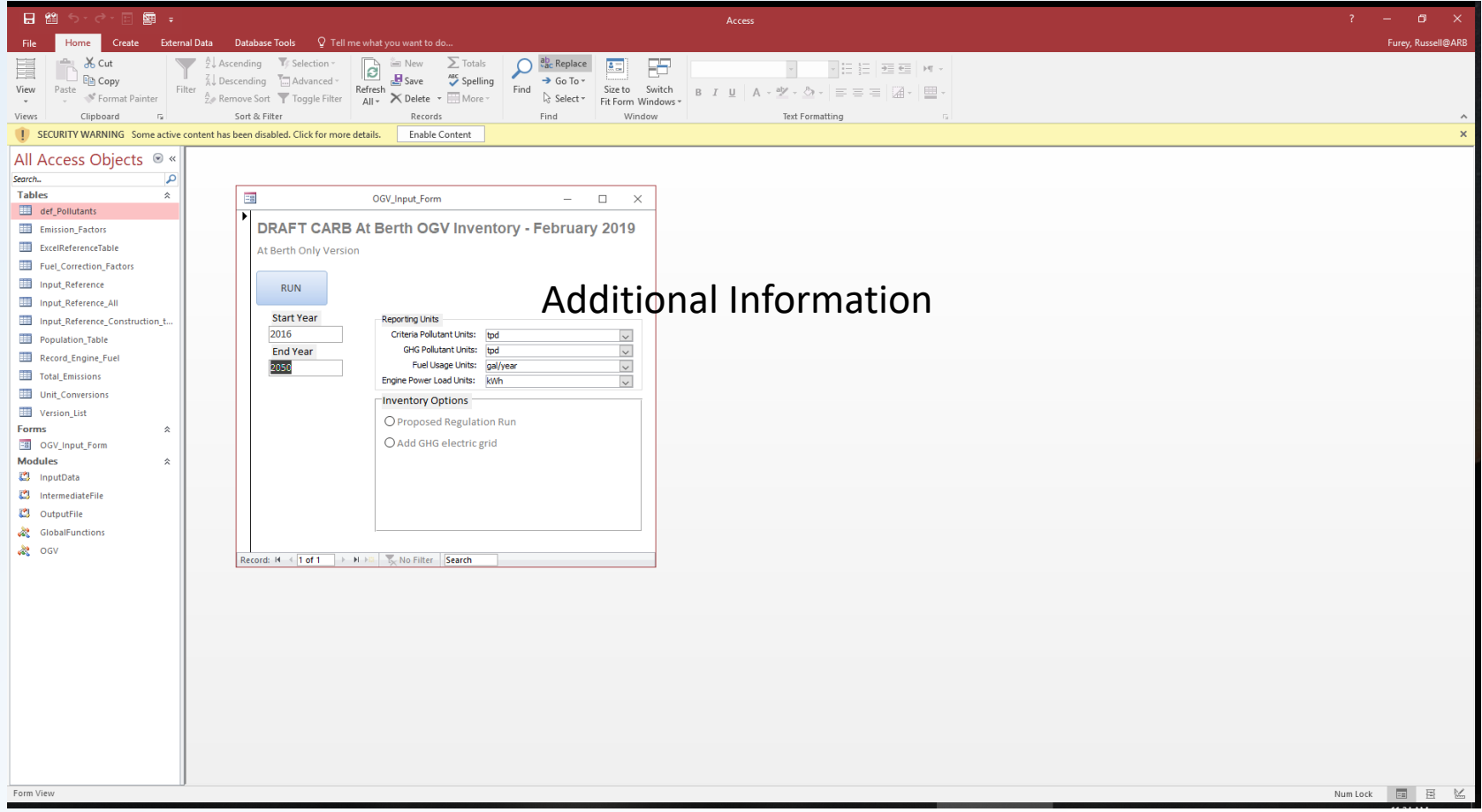

#### Model Code: Go to database tools

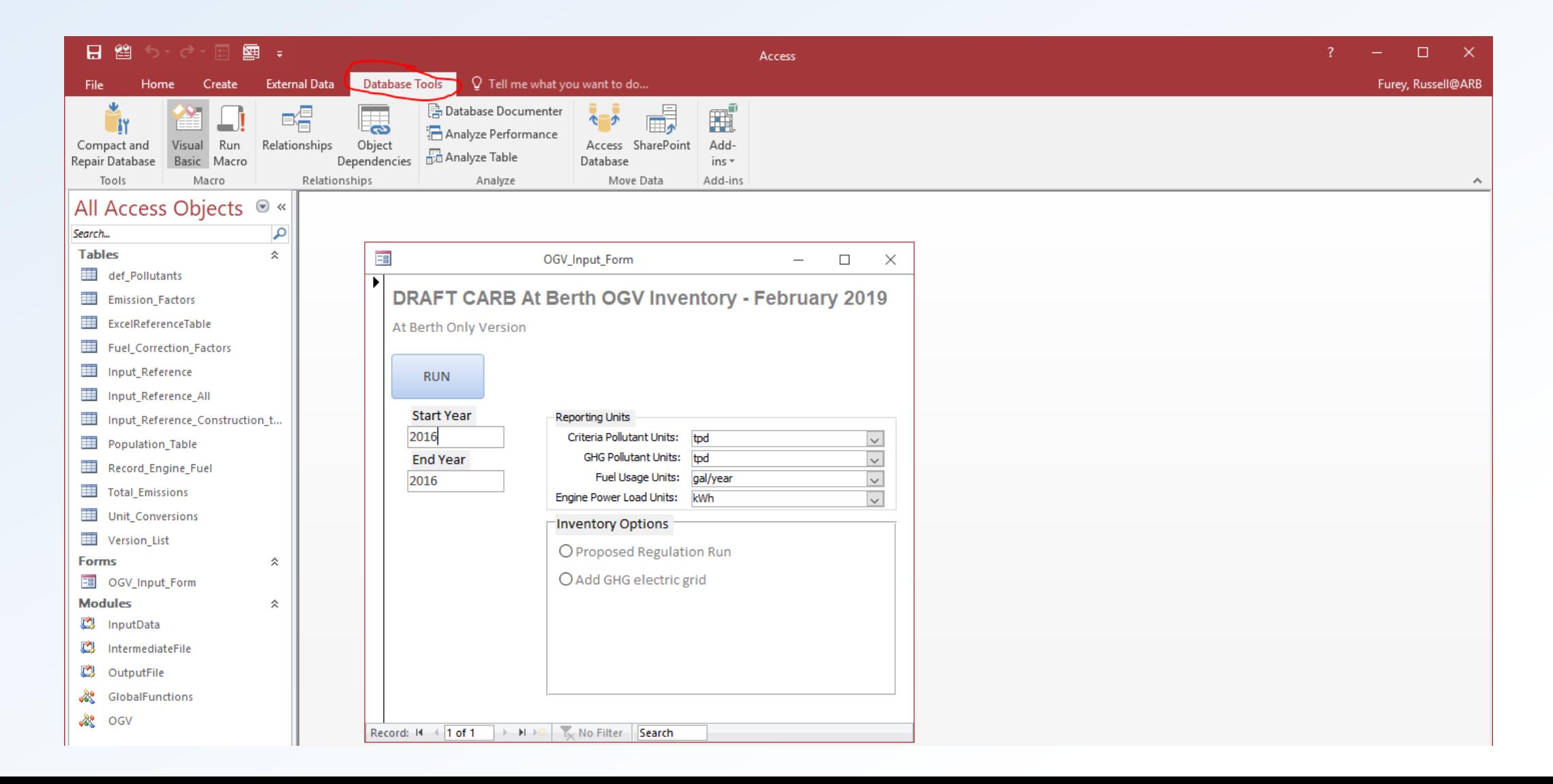

### Model Code: Select Visual Basic under macro section

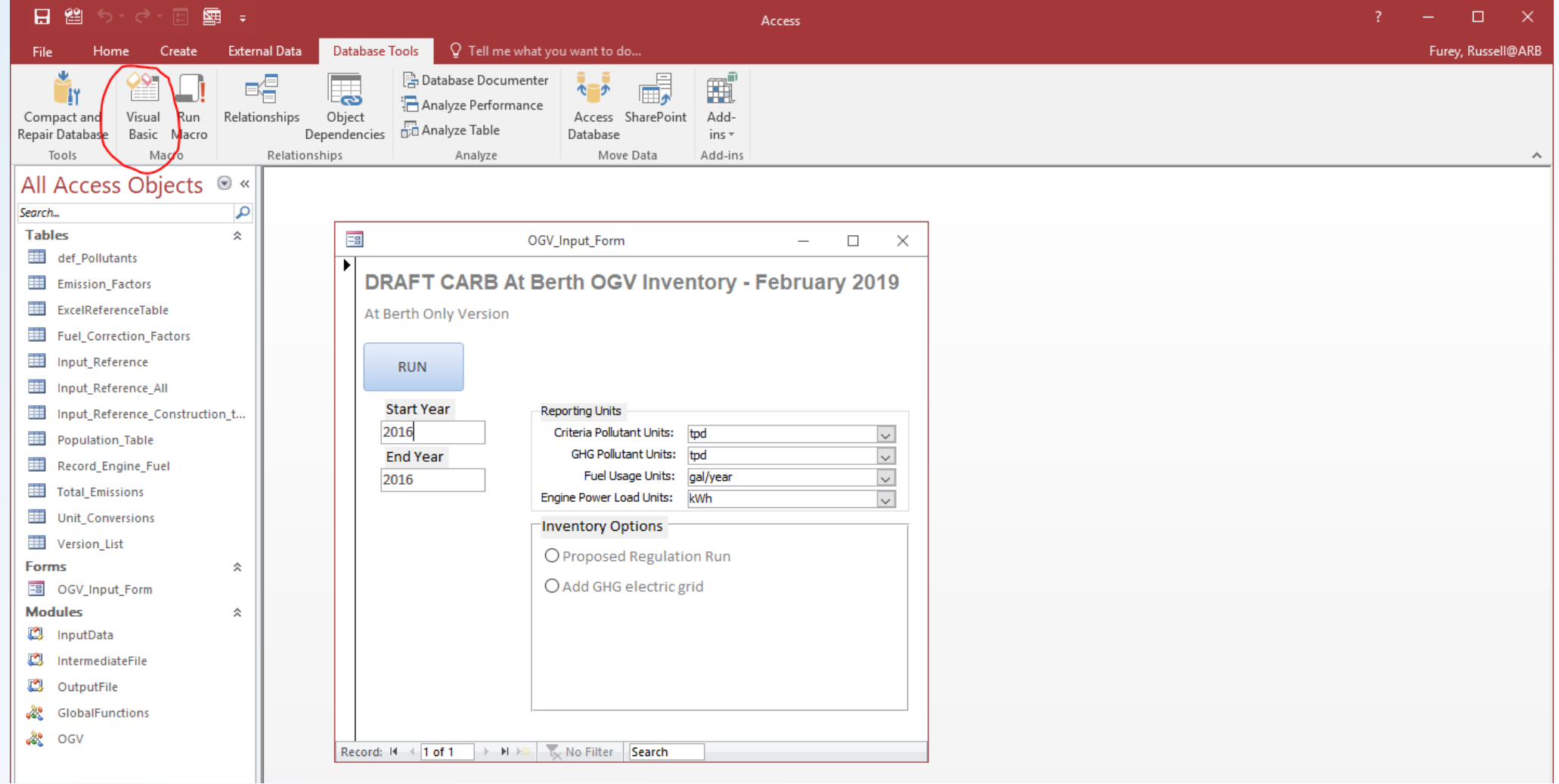

#### Model Code: Select OGV module

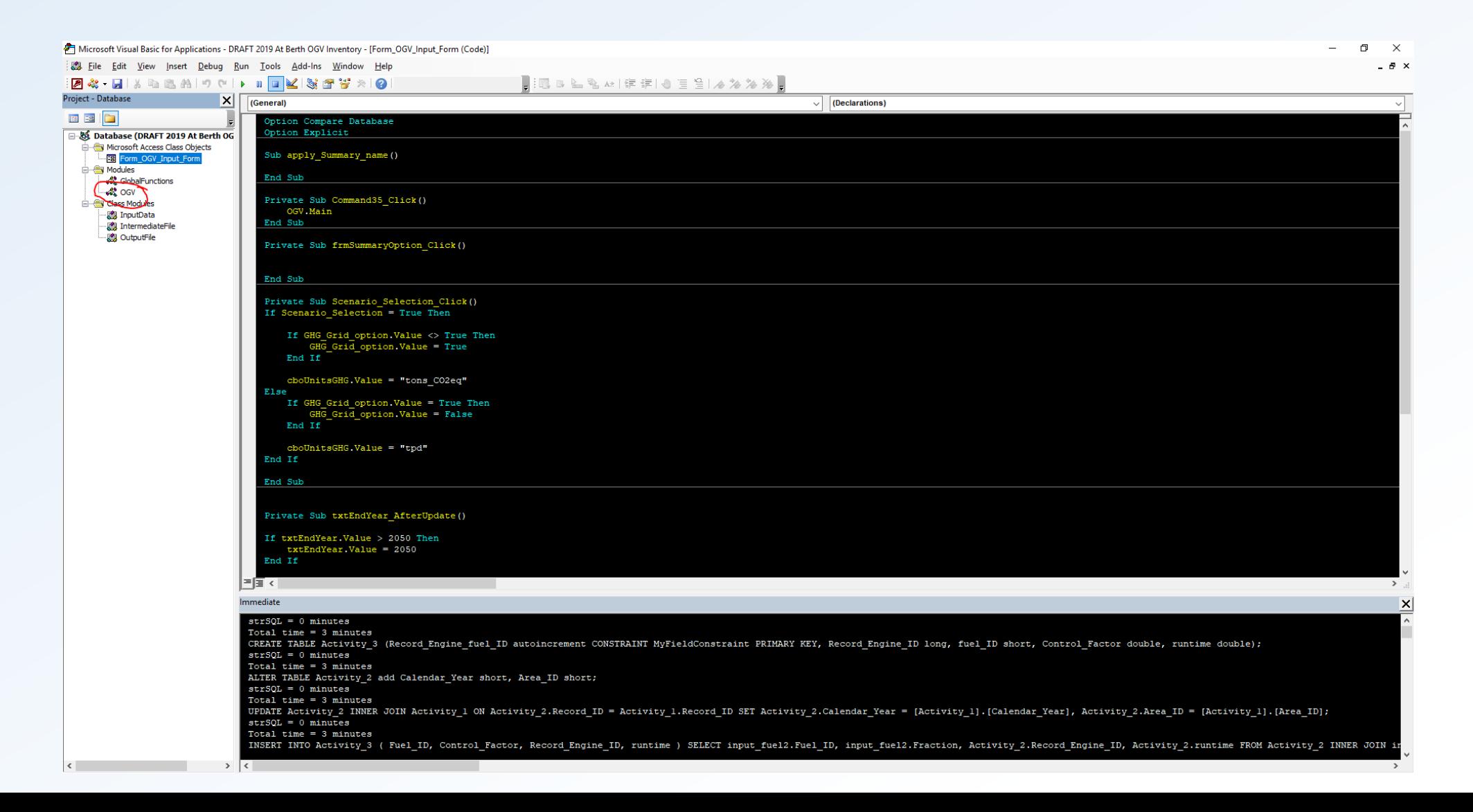

#### Model Code: Select Main function

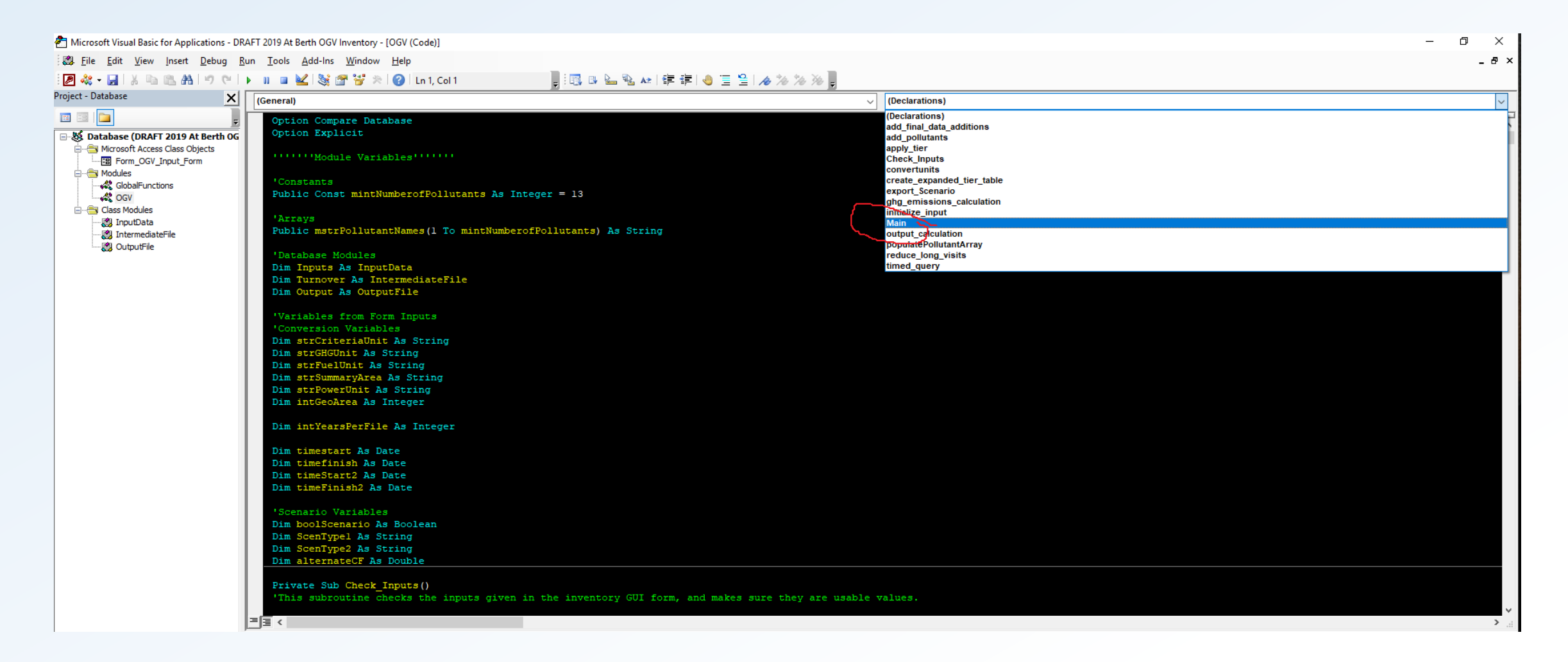

#### Input Data

#### Input Data: Open data\_files folder

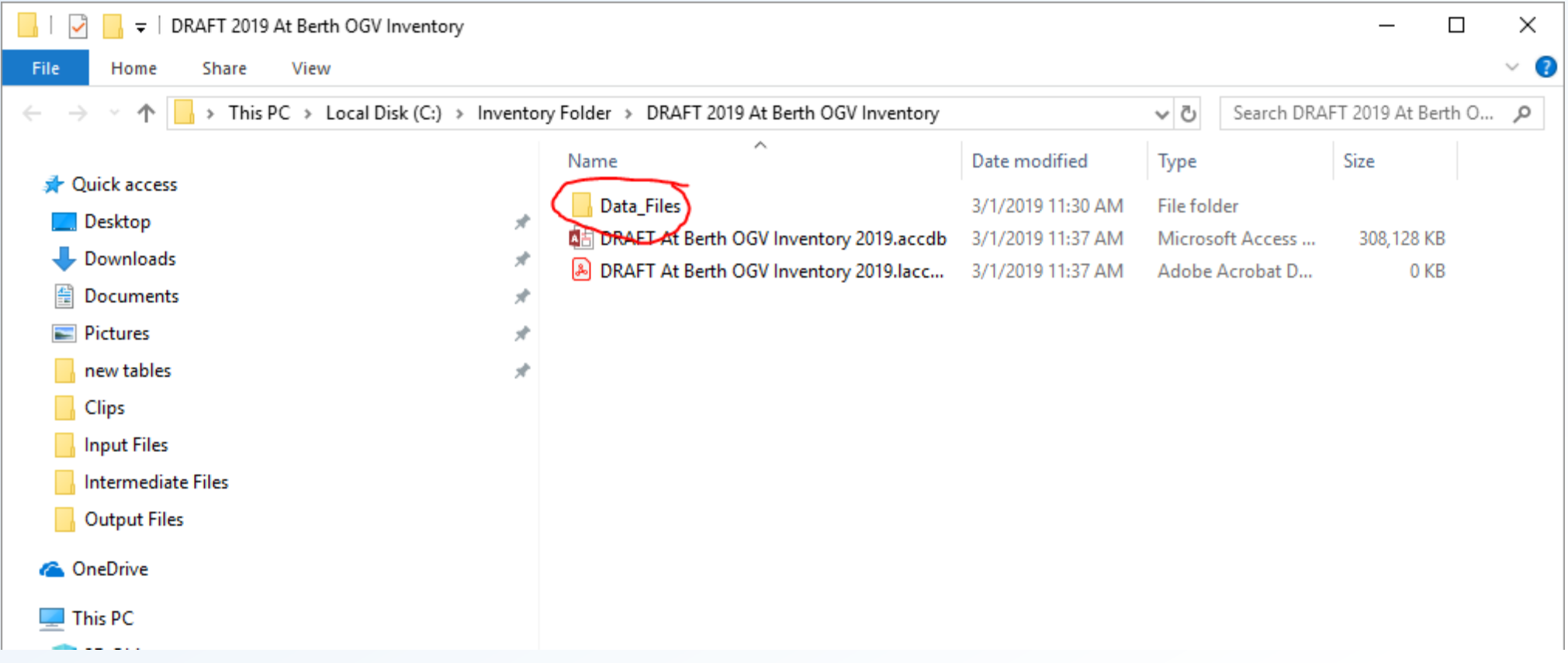

### Input Data: open input files

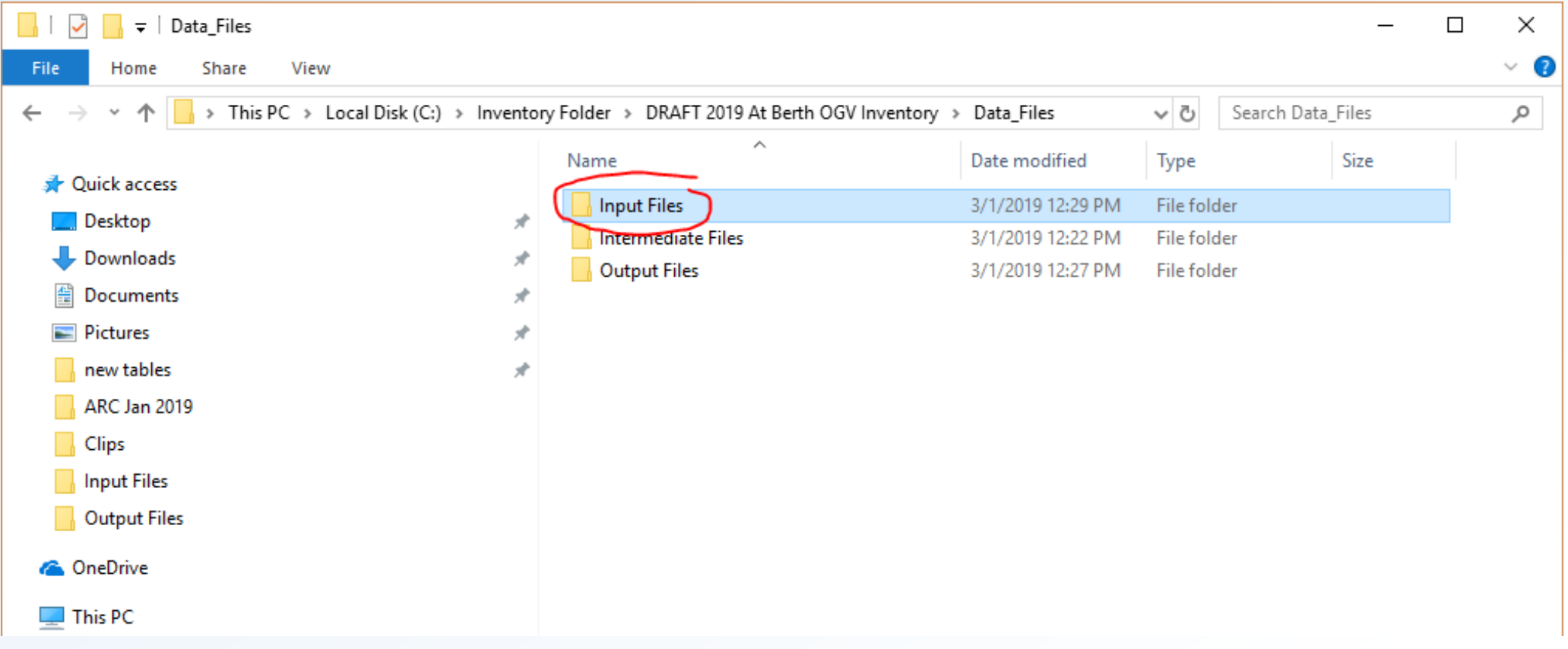

#### Input Data: Database

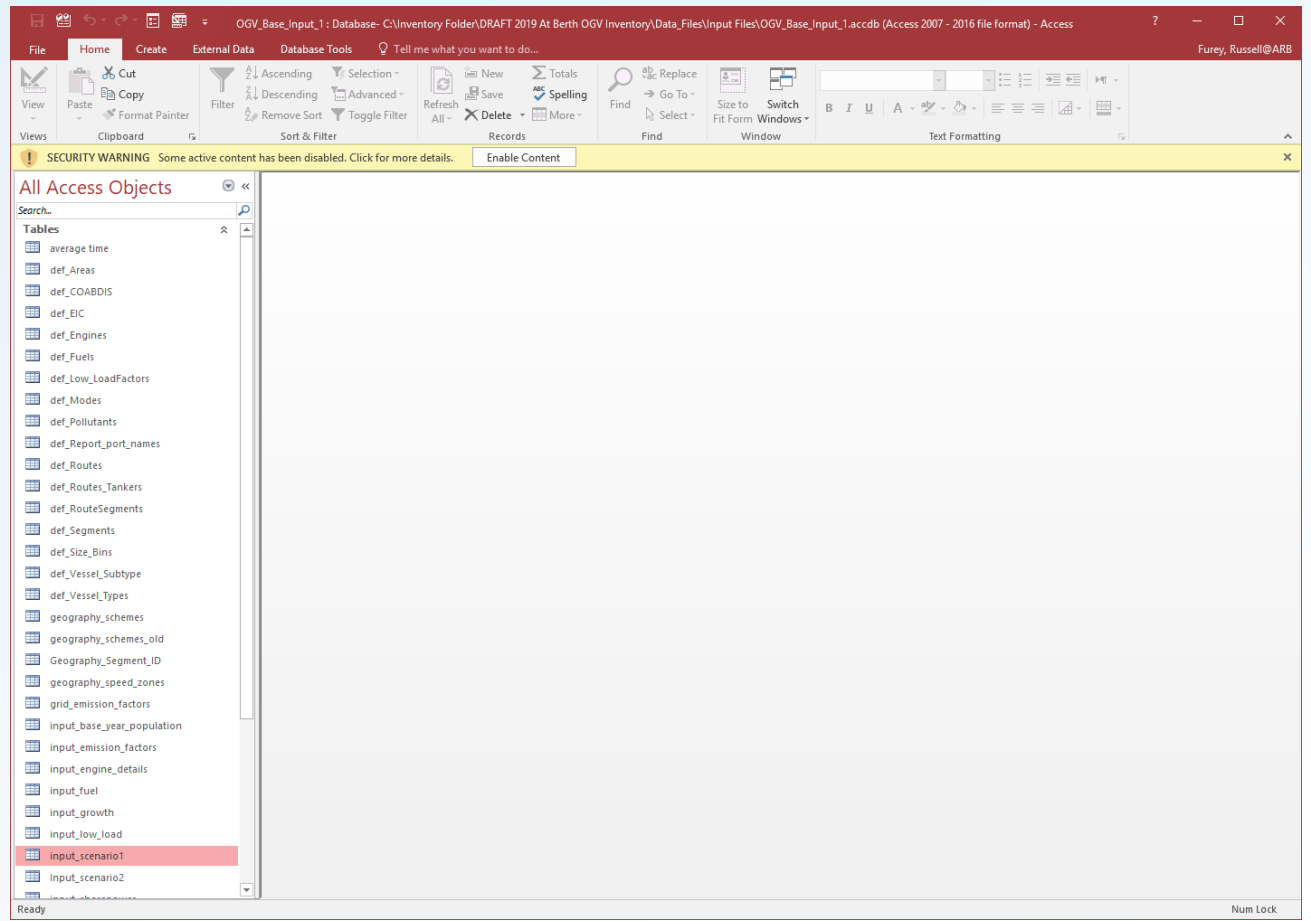

#### Input Data: Notable table – population table

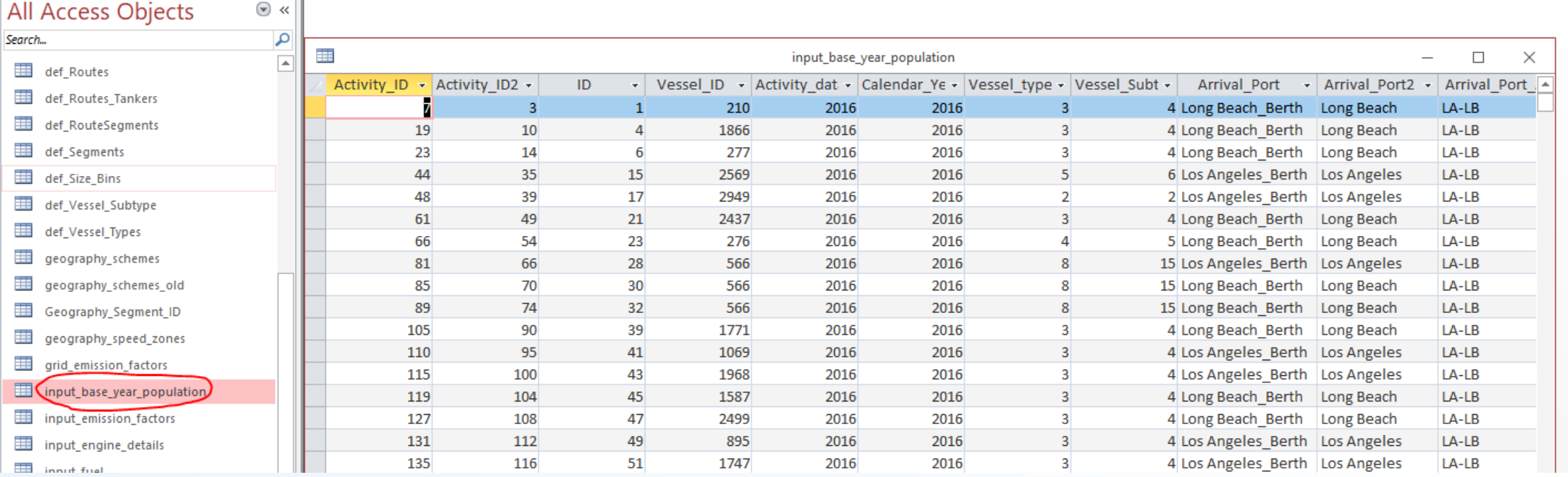

Input\_base\_year\_population table – contains the records of the vessel visits

L.

### Input Data: Notable table – Vessel details

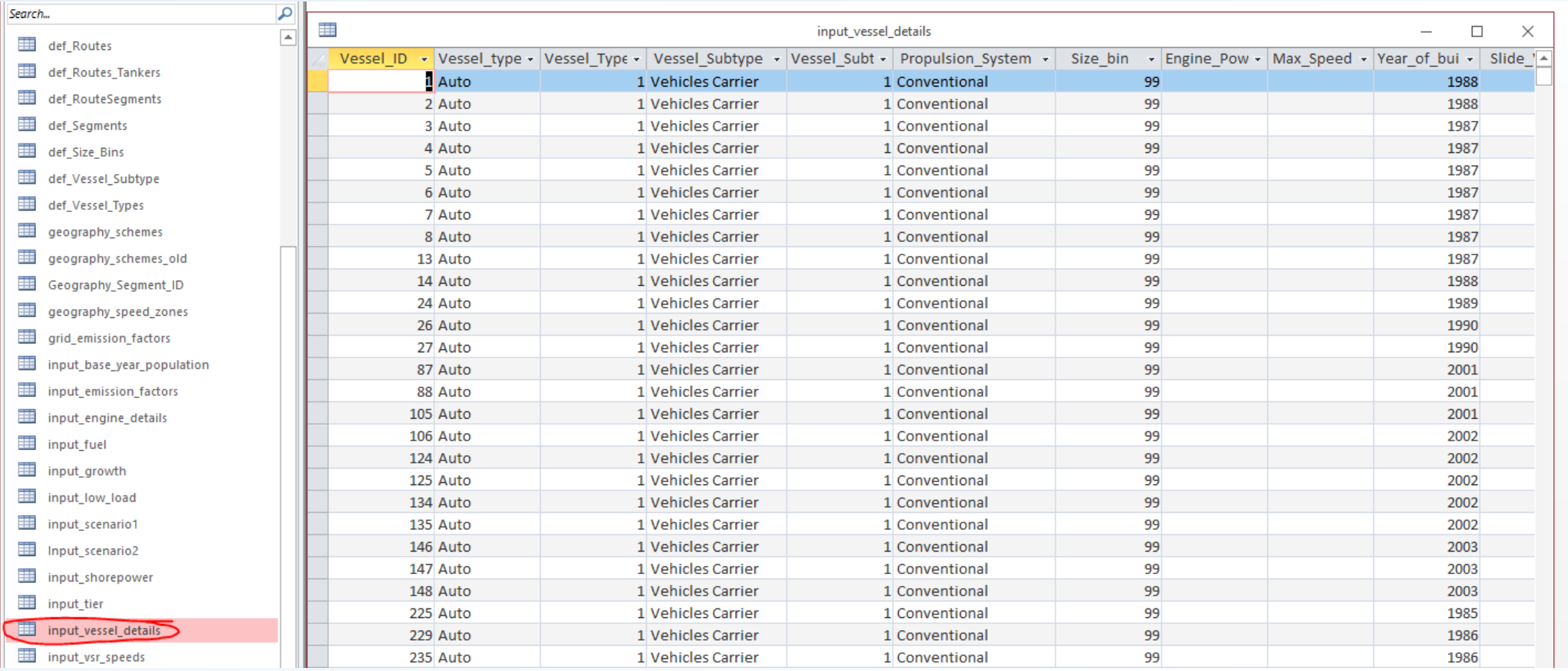

Input\_vessel\_details – contains the individual vessel characteristics that are used in the inventory

#### Input Data